## How to Access Online Classes Using 🔅 CANVAS

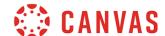

1. Visit www.canyons.edu and click "Canvas."

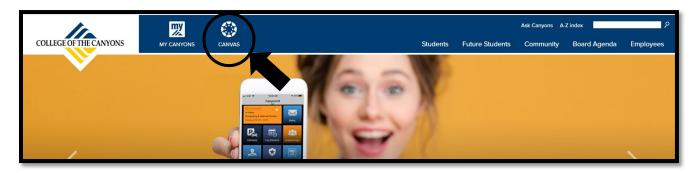

2. Type in your CanyonsID "Username" and "Password" and then click "Login."

**NOTE: Username is your COC** student email address.

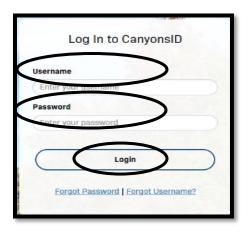

3. Enter the OTP number sent to your personal email address and then click "Login."

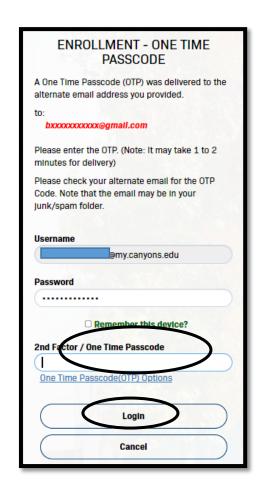

4. Once you have logged in, you will be directed to the **"Dashboard"** where you will see your current courses.

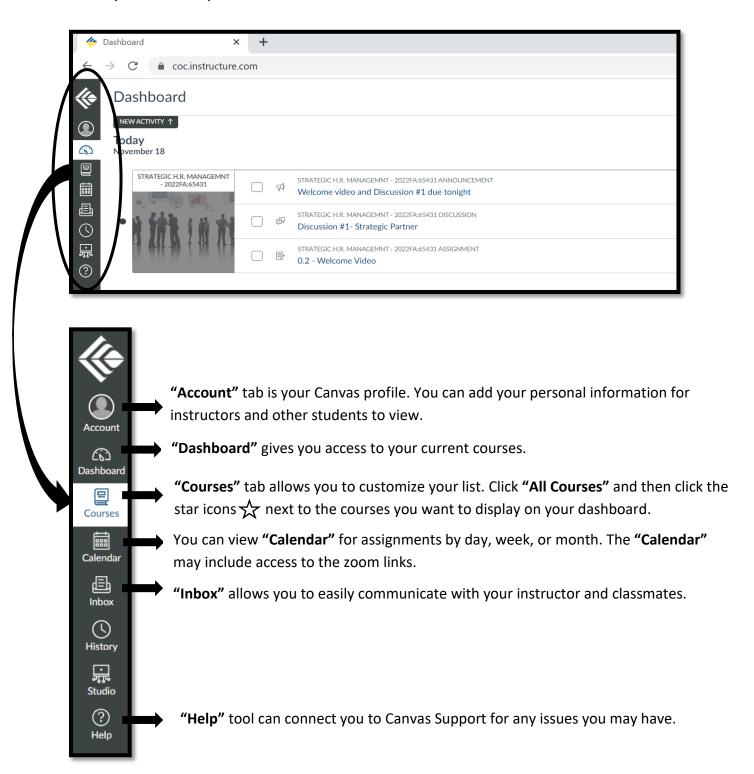

5. Click **(Courses"** to access class information. Then select the title of the class of your interest.

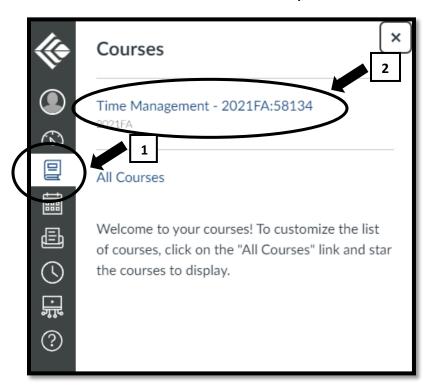

6. Click the options you want to see from the list below.

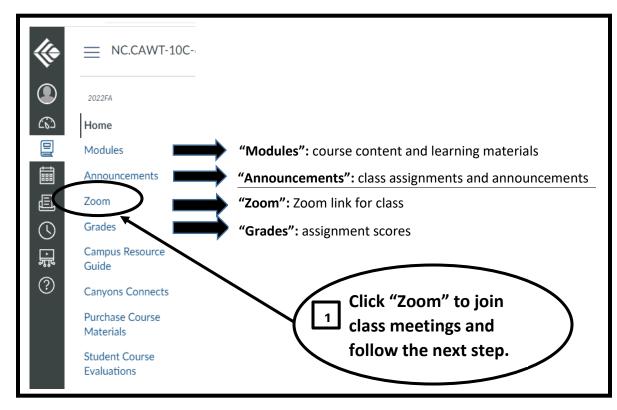

2 Click "Join" to enter your class.

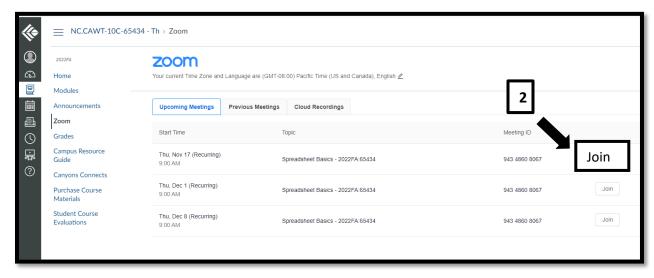

- If you need further assistance with Canvas, visit Student Support at the website <a href="https://www.canyons.edu/academics/onlineeducation/studentsupport/inde">https://www.canyons.edu/academics/onlineeducation/studentsupport/inde</a>
- Call Canvas Support at 661-362-3344 or 887-889-9052 (after-hours)
- Email Canvas Support at <a href="mailto:cvsupport@canyons.edu">cvsupport@canyons.edu</a>.

x.php

 To access **Zoom** instructions, visit the website <a href="https://www.canyons.edu/academics/onlineeducation/studentsupport/can-vasstudentguides.php">https://www.canyons.edu/academics/onlineeducation/studentsupport/can-vasstudentguides.php</a>.